## TÉMA: **Práce s maticemi**

<span id="page-0-0"></span>*Excel obsahuje kromě jiných také nástroje pro práci s maticemi. Za tímto účelem můžeme použít jak klasické vzorce, popř. můžeme využít speciálních funkcí.*

## **Zadání:**

**Otevřete** soubor *VzorceMatice.xlsx*.

1. Na listu *Determinant* **zapište** od buňky A1 následující **matici**:

$$
A = \begin{pmatrix} 1 & 2 & -4 \\ 3 & 1 & 1 \\ -2 & 3 & -3 \end{pmatrix}
$$

Pro matici **vypočtěte** do buňky E3 **determinant matice**.

- 2. Na listu *Sčítání* **sečtěte matice** *A* a *B*.
- 3. Na listu *Násobení* **vynásobte matice** *A* a *B*.
- 4. Na listu *Inverzní matice* **vypočítejte** od buňky E4 **inverzní matici** k matici *A*. Členy inverzní matice zobrazte v podobě zlomků. Pro kontrolu vynásobte obě matice *AA*-1 , výslednou matici vložte od buňky I4.
- 5. Na listu *Inverzní matice* **řešte** s využitím inverzní matice **soustavu rovnic**:

$$
x + 2y - z = -3
$$
  
2x + z = 7  

$$
x - 2y + z = 7
$$

6. **Sešit uložte** a **uzavřete**.

**[Řešení](#page-1-0)**

## <span id="page-1-0"></span>**Řešení:**

Karta **Soubor/Otevřít** (nebo tlačítko **Otevřít** na panelu nástrojů **Rychlý přístup**, popř. klávesová zkratka **Ctrl+O**). V dialogovém okně **Otevřít** nalézt soubor dle zadání, tlačítko **Otevřít**. Pozn. Sešit lze otevřít také přímo v systému Windows (dvakrát kliknout na ikonu souboru nebo kontextová nabídka ikony/**Otevřít**).

1. Zobrazit list dle zadání, od buňky A1 vepsat čísla matice. Pozn. Matice se v Excelu zapisují tak, že jednotlivé prvky matice se vepíší do samostatných buněk na listu. Matice bude tedy zapsána do oblasti buněk A1:C3. Pro výpočet determinantu matice existuje v Excelu samostatná funkce DETERMINANT. Tuto funkci vložit do buňky dle zadání – označit buňku, karta **Vzorce/**skupina **Knihovna funkcí/**příkaz **Mat. a trig/DETERMINANT**, jako argument funkce označit buňky matice (A1:C3). Výsledné číslo determinantu je -36.

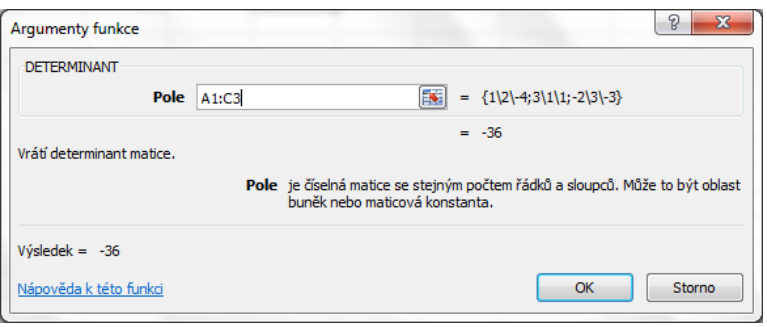

2. Na listu *Sčítání* jsou umístěny dvě matice určené pro součet. Výsledná matice bude mít stejné parametry jako obě matice *A* a *B*. Označit buňky výsledné matice (např. G4:H6), vepsat vzorec pro součet matic *=A:B6+D4:E6*, kombinace kláves **Ctrl+Shift+Enter**. Tato kombinace kláves způsobí, že označená oblast výsledné matice bude vyplněna tzv. maticovým vzorcem, který bude uzavřen do složených závorek (charakteristické pro maticové výpočty). S maticovým vzorcem nelze provádět určité operace, nelze např. smazat nebo odstranit část matice.

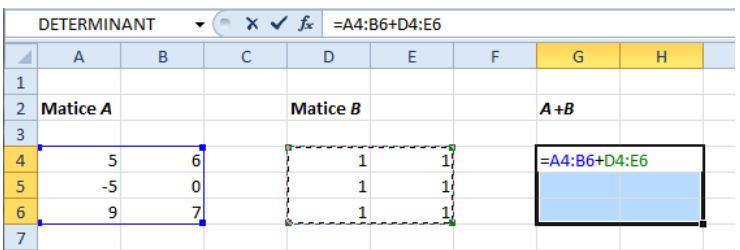

3. Zobrazit list dle zadání. Pro násobení matic již nelze použít klasický vzorec s operátory, jako v bodě 2. Excel nabízí pro tento úkon funkci přímo uzpůsobenou násobení matic. Vložit tuto funkci do první buňky matice (člen vlevo nahoře), např. do buňky H4: *=SOUČIN.MATIC(A4:B6;D4:F5)* - karta **Vzorce/**skupina **Knihovna funkcí/**příkaz **Mat. a trig/SOUČIN.MATIC**, jako argumenty funkce označit obě matice. Výpočet je proveden pouze pro první člen matice. Tento vzorec je třeba rozkopírovat do všech členů výsledné

matice – označit buňky H4:I6, přejít do editačního režimu buňky – např. klávesa **F2**, klávesy **Ctrl+Shift+Enter**. Pozn. Při násobení matic má výsledná matice počet řádků jako počet řádků matice prvního činitele a počet sloupců jako počet sloupců činitele druhého.

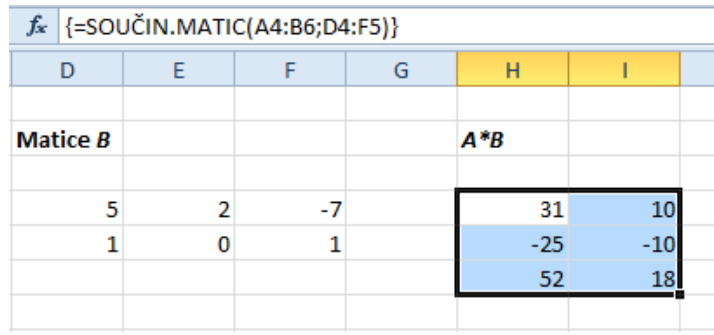

- 4. Zobrazit list dle zadání. Pro výpočet inverzní matice opět existuje v Excelu samostatná funkce, tentokrát funkce INVERZE. Do buňky E4 vložit vzorec pro výpočet inverzní funkce: *=INVERZE(A4:C6)* – karta **Vzorce/**skupina **Knihovna funkcí/**příkaz **Mat. a trig./INVERZE**, jako argument funkce vybrat matici *A*. Rozkopírovat vzorec do všech buněk výsledné funkce označit buňky E4:G6, přejít do editačního režimu buňky – např. klávesa **F2**, klávesy **Ctrl+Shift+Enter**. Do buněk inverzní matice bude vložen maticový vzorec (ohraničený složenými závorkami), výsledné členy matice budou zobrazeny ve formátu desetinného čísla. Změnit formát buněk na zlomky – označit buňky inverzní matice, karta **Domů/**skupina **Písmo/**skupina **Číslo/**šipka u pole **Formát čísla/Zlomek**. Násobení matic pro kontrolu, viz bod 3. Výsledkem násobení matic bude matice jednotková, jestliže dosažené výsledky ještě zaokrouhlíme na jednotky pomocí funkce ZAOKROUHLIT.
- 5. Soustavu rovnic lze řešit přepsáním do maticového zápisu *AX* = *B*:

$$
\begin{pmatrix} 1 & 2 & -1 \ 2 & 0 & 1 \ 1 & -2 & 1 \end{pmatrix} \begin{pmatrix} x \ y \ z \end{pmatrix} = \begin{pmatrix} -3 \ 7 \ 7 \end{pmatrix}
$$

Pro matici A vypočítáme inverzní matici A<sup>-1</sup>. Na listu dle zadání např. od buňky A19 vepsat matici A, od buňky E19 vypočítat inverzní matici: do buňky E19 vložit vzorec INVERZE – karta **Vzorce/**skupina **Knihovna funkcí/**příkaz **Mat. a trig./Inverze**. Vzorec rozšířit i na ostatní buňky výsledné matice: označit oblast buněk E19:G21, klávesa **F2**, klávesy **Ctrl+Shift+Enter**. Do buněk bude rozšířen vzorec pro výpočet inverzní matice v maticovém tvaru (složené závorky).

Dále vypočítat matici X dle vztahu: *X* = A<sup>-1</sup>\*B: od buňky A25 zkopírovat inverzní matici A<sup>-1</sup> – zkopírovat matici, nachází se v buňkách E19:G21 (např. klávesami **Ctrl+C**), od buňky A25 vložit pouze hodnoty – karta **Domů/**skupina **Schránka/**příkaz **Vložit/Vložit hodnoty**. Od buňky E25 vložit hodnoty matice *B*. Od buňky G25 vypočítat násobek matic  $A^{-1*}B$  – pro násobení matic lze využít funkce SOUČIN.MATIC viz bod 3. V oblasti buněk G25:G27 se nachází výsledný vektor soustavy rovnic: (2,-1,3).

6. Uložit sešit - karta **Soubor/Uložit** (nebo tlačítko **Uložit** na panelu nástrojů Rychlý přístup nebo klávesy **Ctrl+S**). Zavřít sešit - karta **Soubor/Zavřít** (nebo tlačítko **Zavřít – x** v pravém horním rohu okna).

**[Zpět na zadání](#page-0-0)**